# Aide-mémoire pour site internet de l'ATB

Allez sur notre site Internet

<http://tennisenligne.ca/atb>ou http://tennisblainville.com

Si vous voulez consulter l'horaire, regardez le classement ou naviguez simplement sur notre site Internet. Vous n'avez pas besoin de vous connecter avec votre compte Tennis en Ligne.

Par contre, si vous souhaitez entrer des résultats de parties ou consulter votre compte de Tennis en ligne, vous devrez vous connecter en cliquant sur le lien "Connectez-vous" en haut à droite de notre page.

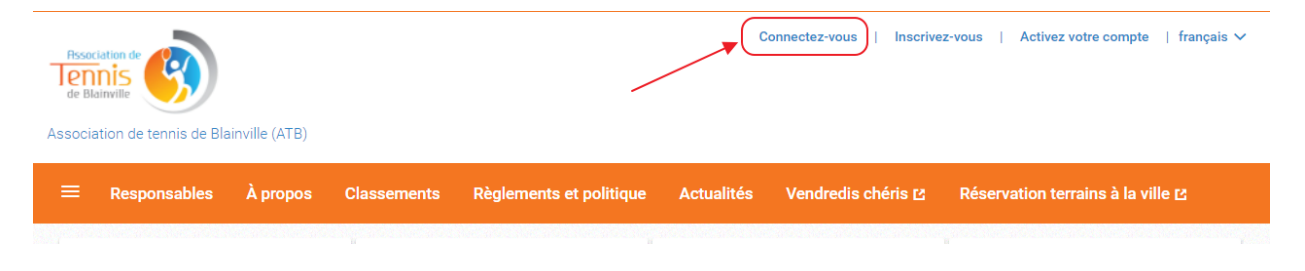

Pour accéder à l'horaire, aux résultats de parties et au classement de votre division, vous n'avez qu'à cliquer sur votre catégorie dans la section «Divisions Actives» qui se trouve un peu plus bas directement sur la page principale de notre site internet comme vous pouvez voir dans la photo cidessous.

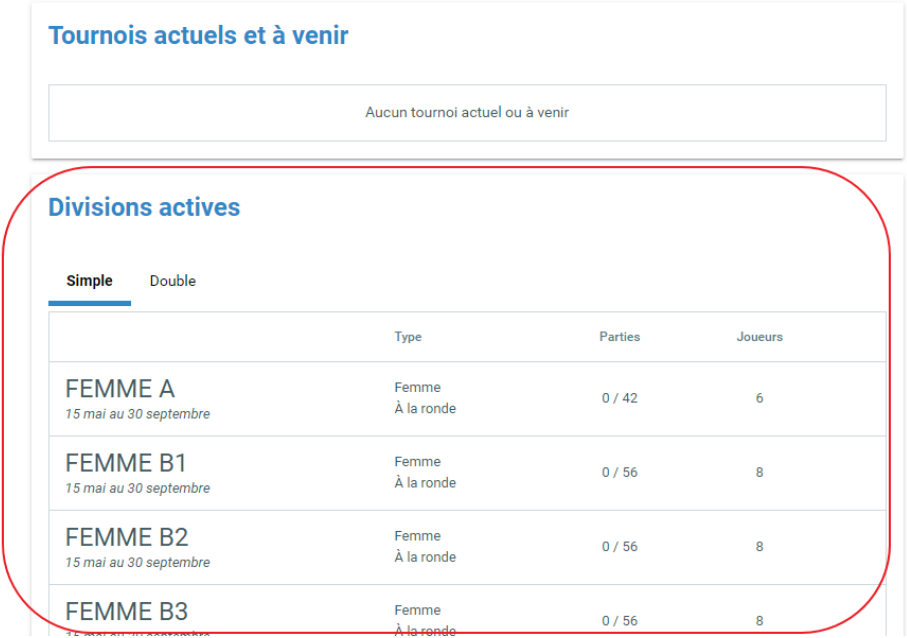

Lorsque vous aurez cliqué sur votre catégorie, vous vous trouverez sur l'écran ci-dessous :

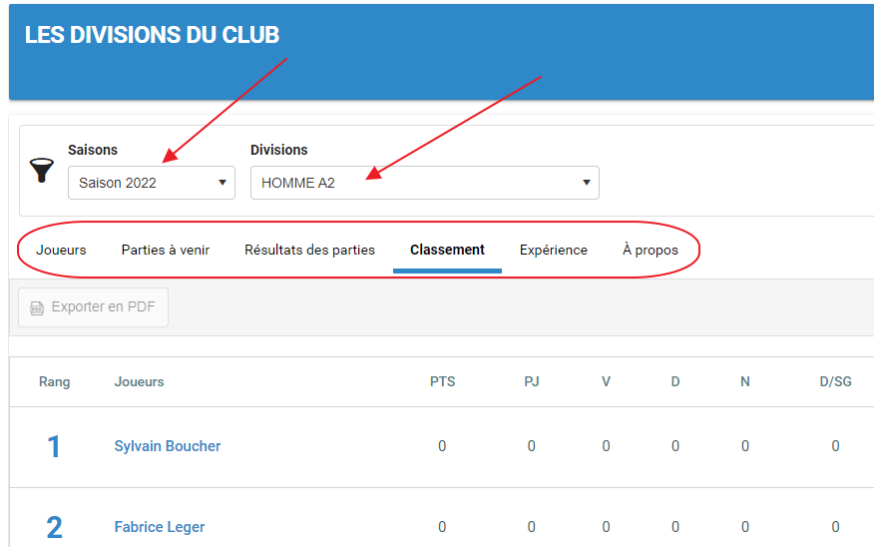

Vous pouvez changer l'année ou la division avec les listes défilantes indiquées par les flèches dans la capture d'écran ci-dessus. Sinon, vous cliquez sur l'option de votre choix. «Résultats des parties» vous montre les résultats de toutes les parties dans votre division alors que «Classement» vous montre le classement de votre division.

Pour consulter l'horaire des parties ou pour entrer les résultats d'une partie, vous n'avez qu'à cliquer sur «Parties à venir».

Dans cet écran, vous pouvez voir l'horaire avec la date, l'heure et le terrain de chaque partie pour la saison.

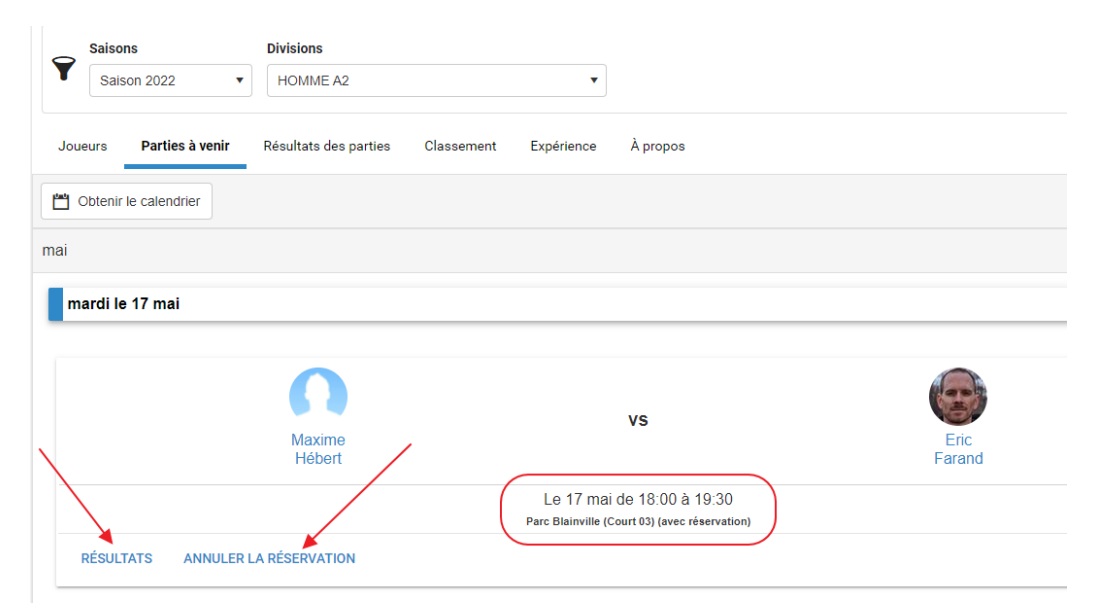

## **Entrer un résultat de partie**

Si vous êtes connecté avec votre compte Tennis en ligne, vous allez voir un bouton «Résultats» en bas de vos parties. Vous n'avez qu'à cliquer sur ce lien afin d'entrer le résultat de votre partie.

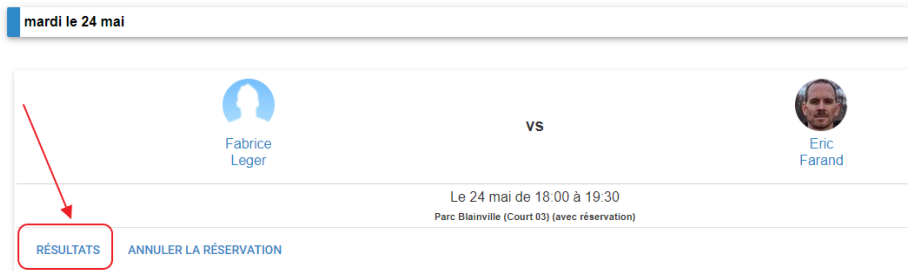

N'oubliez pas d'entrer la date et l'heure de la partie pour ensuite indiquer le score de votre match. Inscrire le pointage des Set 1 et Set 2. Dans le Set 3, si vous en avez besoin, vous inscrivez le pointage du super bris égalité.

X.

#### Saisir les résultats

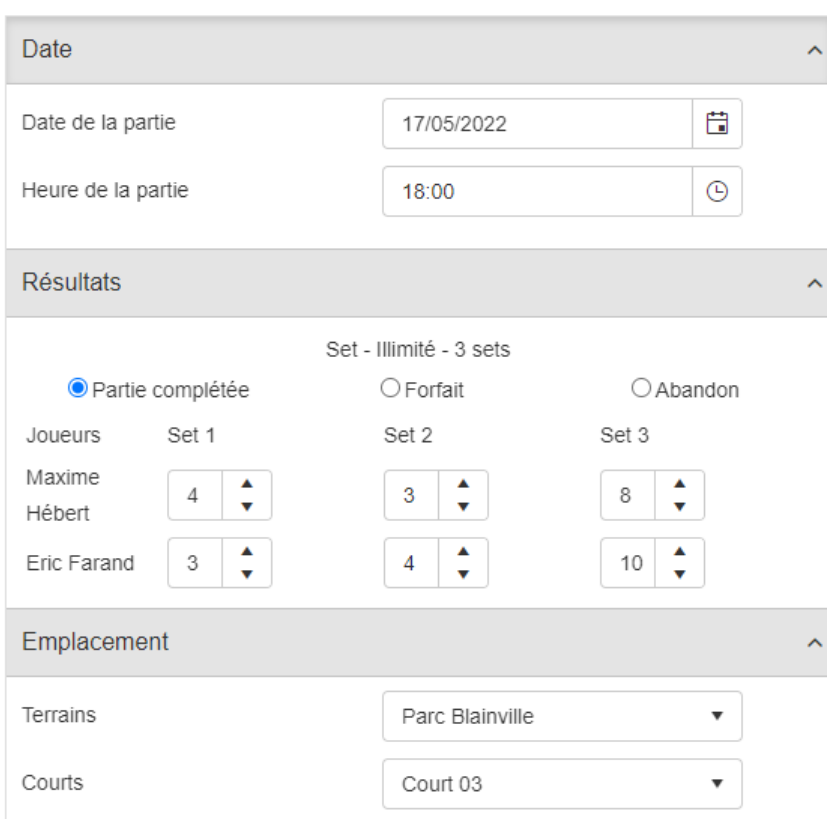

Si votre adversaire ne se présente pas au match sans vous avertir à l'avance, choisissez l'option «Forfait» ce qui vous donnera la victoire. Si votre adversaire se blesse durant la rencontre et ne peut pas terminer le match, choisissez l'option «Abandon» ce qui vous donnera également une victoire.

Pour entrer vos résultats, vous pouvez aussi alternativement cliquer sur le bouton « Entrez un résultat » qui se trouve en haut à droite directement sous votre compte

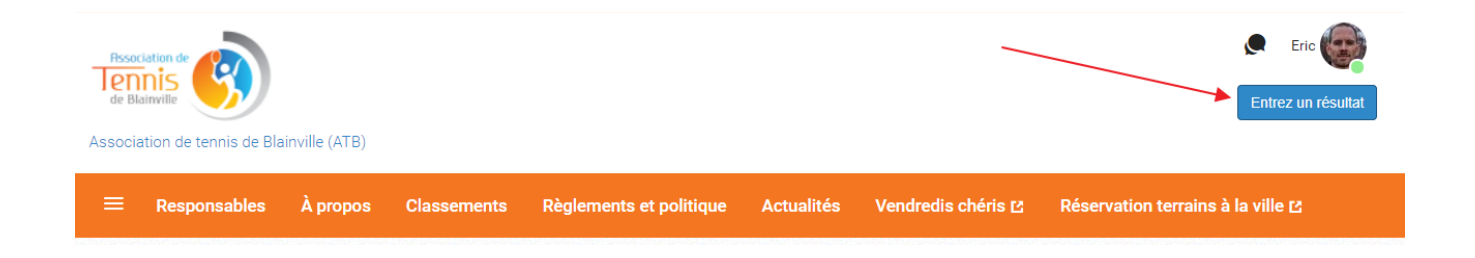

Ceci vous amènera directement à une page où vous verrez toutes vos parties avec un bouton « Résultats » à droite.

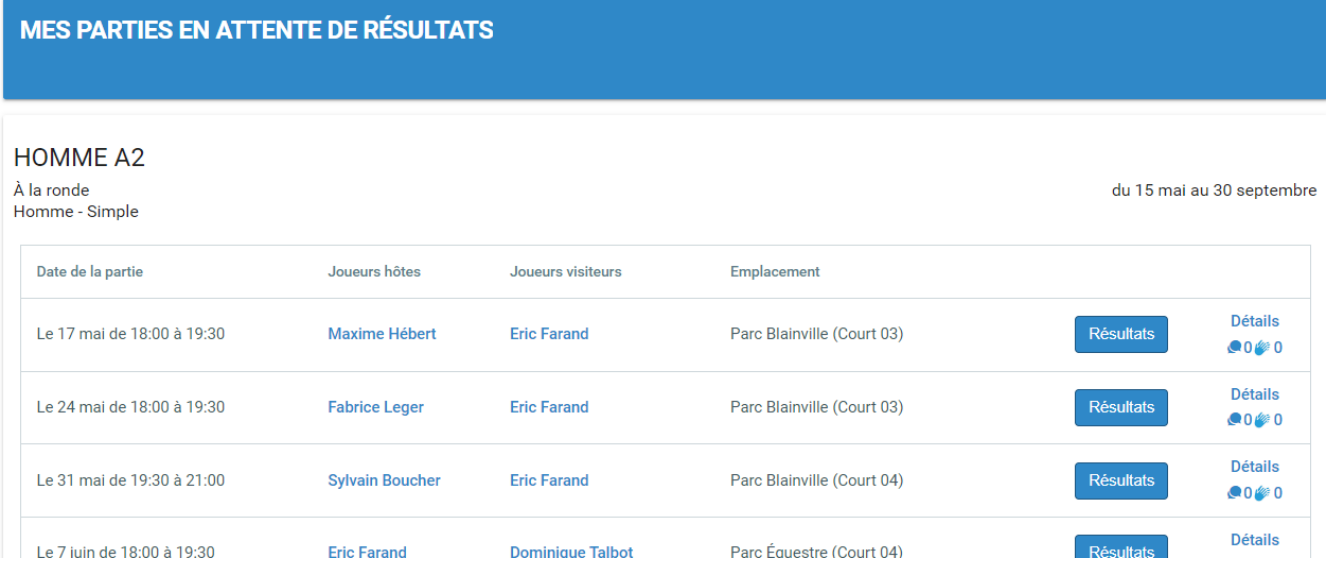

## **Annulation de terrains**

Si vous ne pouvez pas jouer votre partie à la date et heure inscrit dans l'horaire, vous devez libérer votre terrain afin que d'autres joueurs de la ligue puissent bénéficier de votre terrain afin de reprendre une partie. Vous n'avez qu'à vous rendre dans l'onglet « Parties à venir » de votre division et cliquer sur le lien « Annuler la réservation » qui se trouve sous la partie que vous ne pourrez jouer à la date prévue. Pour annuler votre terrain, vous devez être connecté avec votre compte Tennis en ligne.

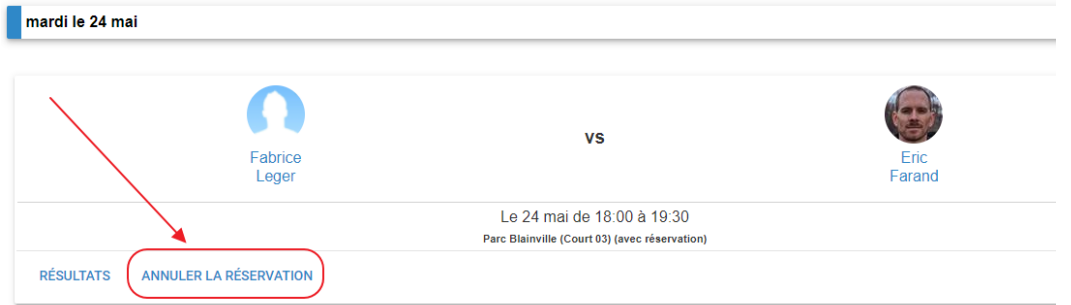

Comme mentionné, nous recommandons fortement d'annuler votre terrain afin de faciliter l'accès à des terrains pour nos joueurs qui souhaite reprendre des parties.

### **Réservation de terrains**

Si vous avez annulé votre réservation de terrain pour une partie et que vous voulez maintenant vous trouvez un terrain pour reprendre cette partie, voici comment faire :

Allez dans l'onglet « Parties à venir » de votre catégorie et trouver la partie pour laquelle vous voulez réserver un terrain (ça doit être une partie pour laquelle vous avez préalablement annuler votre terrain). Pour réserver un terrain, vous devez être connecté avec votre compte Tennis en ligne.

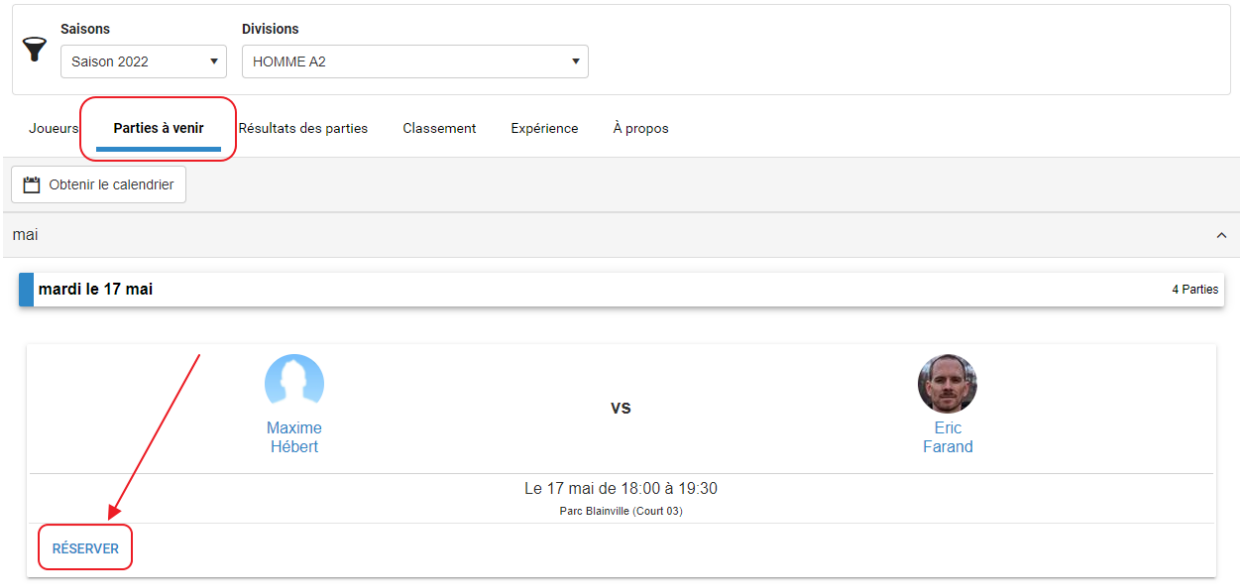

Vous trouverez un bouton « Réserver » sous la partie. Lorsque vous cliquez sur le bouton, on vous demande de choisir le terrain où vous voulez réserver.

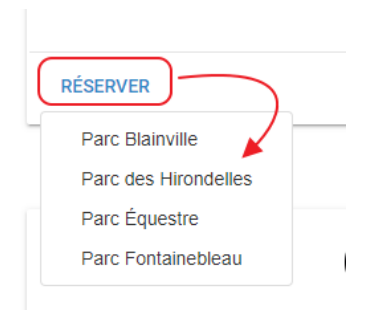

Vous devez ensuite choisir la date que vous voulez réserver

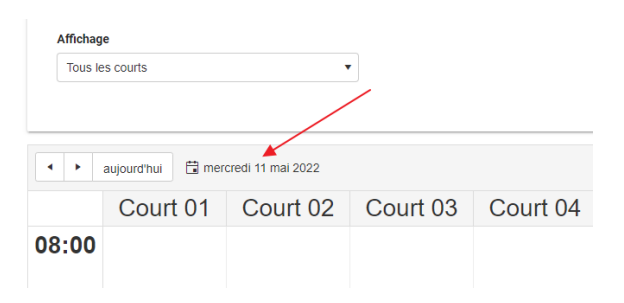

Regardez pour voir si vous trouvez une plage de temps de libre.

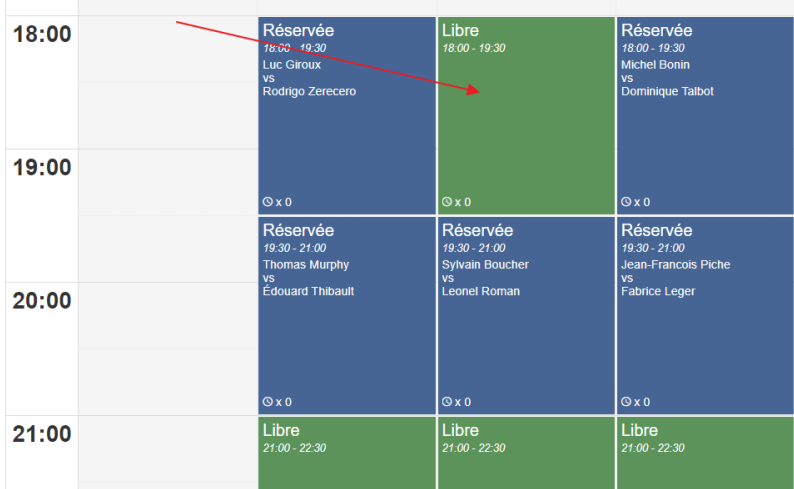

Cliquez sur le terrain « Libre » et vous pourrez ensuite confirmer votre réservation de terrain.

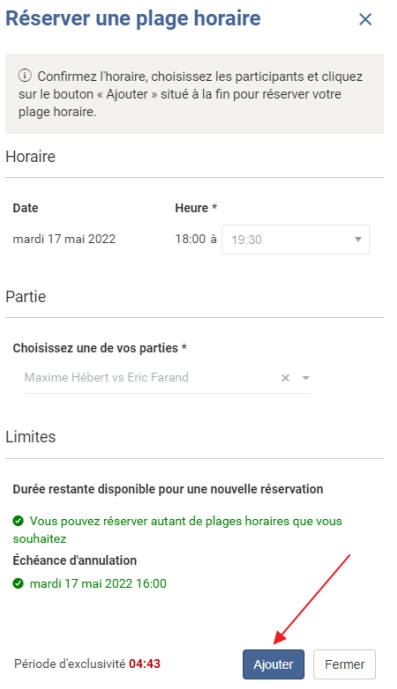

Si vous ne trouvez pas de terrains disponibles pour reprendre votre partie, vous pouvez ensuite aller sur le site de réservation de terrains de tennis de la ville de Blainville pour réserver un terrain en dehors des horaires dédiés à notre ligue à l'adresse suivante :<https://inscriptions.blainville.ca/>

Si vous avez d'autres questions par rapport au site Internet, n'hésitez pas à contacter soit votre responsable de division ou Jacques Bernier, notre responsable du site web.